#### Intermediate Android

CSCI 4448/5448: Object-Oriented Analysis & Design Lecture 18 — 10/25/2012

#### Goals of the Lecture

- Dig deeper into the Android Framework
	- Screen Orientation
	- Animation
	- Dialogs
	- Playing Sounds
	- (Simple) Networking

### Android Development Philosophy

- As I learned more about Android development, I came to understand the Android Development Philosophy
	- "Everything is a Resource"
- or
	- "It's resources all the way down…"
- Many of the steps in Android programming depend on creating resources and then loading them or referencing them (in XML files) at the right time

### Screen Orientation

- People can easily change the orientation by which they hold their mobile devices
	- Mobile apps have to deal with changes in orientation frequently
	- We saw iOS automatic support for multiple orientations in our last lecture
	- Let's see how Android deals with this issue (hint: resources)

# Start with Portrait Orientation

- It is natural to start by designing the UI of your main activity in portrait orientation
	- That is the default orientation in the Eclipse plug-in
	- Here's a typical layout for the "main screen" of a game

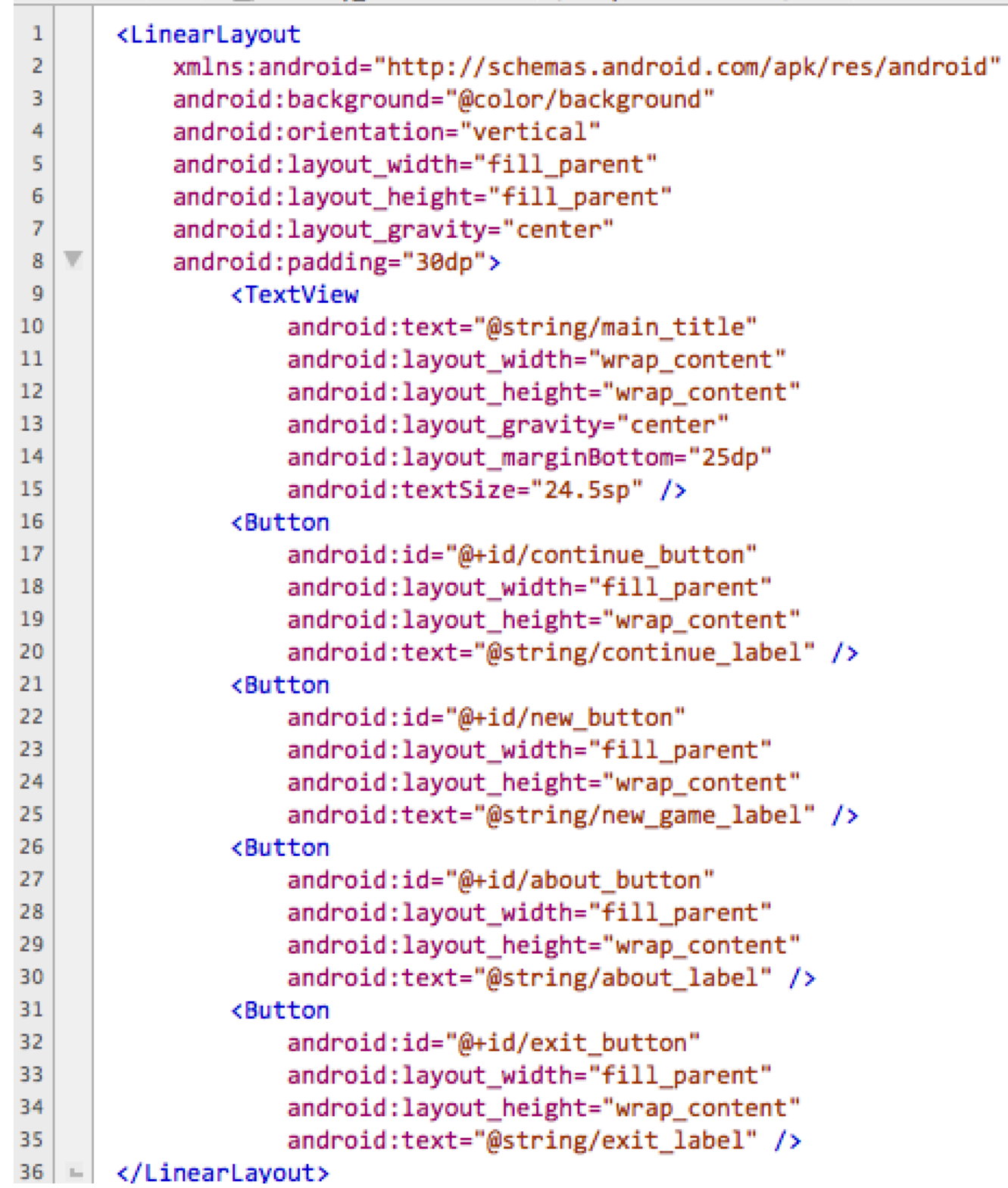

# **Screen Orientation Example Game** Continue Game New Game About Game Exit Game

## Quick Interjection: Unit Sizes

- Android supports a wide variety of unit sizes for specifying UI layouts; here are all but two
	- px (device pixel), in, mm, pt (1/72nd of an inch)
- All of these have problems creating UIs that work across multiple types of devices
	- Google recommends using resolution-independent units
		- dp (or dip): density-independent pixels
		- sp: scale-independent pixels
- In particular, use sp for font sizes and dp for everything else

But switch to landscape mode (in the emulator Ctrl+F12) and a problem becomes evident

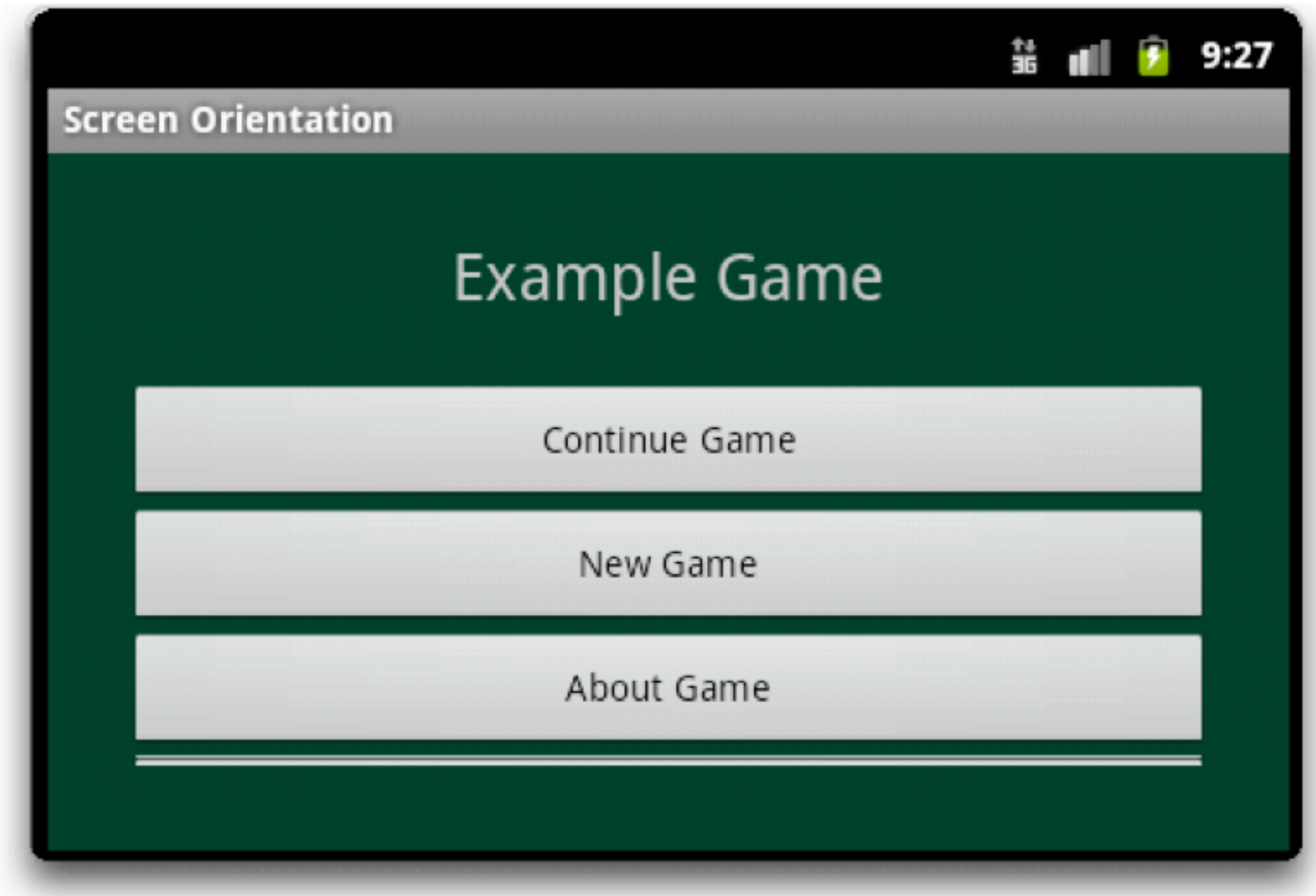

#### Resources to the Rescue!

- To solve this problem, we create a new activity\_main.xml file that has been created specifically for landscape orientation
- This file will live in a new subfolder in the res folder of our Android project: res/layout-land/
- This folder is not created by default; right click on the res folder and select  $New \Rightarrow$  Folder
- Then you can right click on the existing activity\_main.xml and select copy and then right click on layout-land and select paste; Finally, you can edit the file for the new orientation

```
<?xml version="1.0" encoding="utf-8"?>
\mathbf{1}\overline{2}<LinearLayout
           xmlns:android="http://schemas.android.com/apk/res/android"
 3
            android:background="@color/background"
 4
 5
            android: layout height="fill parent"
            android:layout_width="fill_parent"
 6
            android:layout_gravity="center"
 \overline{7}This layout arranges the 
 8
            android:paddingLeft="20dp"
            android:paddingRight="20dp"
 \overline{9}buttons into two rows and 
   \overline{\mathbf{v}}android:orientation="vertical" >
10
11
                <TextView
                                                                    two columns using a 
12
                     android:text="@string/main_title"
                    android:layout_height="wrap_content"
13
                                                                    TableLayout
                    android:layout_width="wrap_content"
14
                    android:layout gravity="center"
15
                    android:layout_marginBottom="20dip"
16
                    android:textSize="24.5sp" />
17
                <TableLayout
18
                    android:layout_height="wrap_content"
19
                    android:layout_width="wrap_content"
20
                    android:layout_gravity="center"
21
22
                    android:stretchColumns="*" >
   \overline{\mathbf{v}}23
   \overline{\mathbf{v}}<TableRow>
24
                         <Button android:id="@+id/continue button" android:text="@string/continue label" />
                         <Button android:id="@+id/new_button" android:text="@string/new_game_label" />
25
                    </TableRow>
26
   \sim27
   \overline{\mathcal{F}}<TableRow>
                         <Button android:id="@+id/about_button" android:text="@string/about_label" />
28
                         <Button android:id="@+id/exit_button" android:text="@string/exit_label" />
29
                    </TableRow>
30
   \mathbb{R}^n31</TableLayout>
   \mathbb{R}^n</LinearLayout>
32
   \sim
```
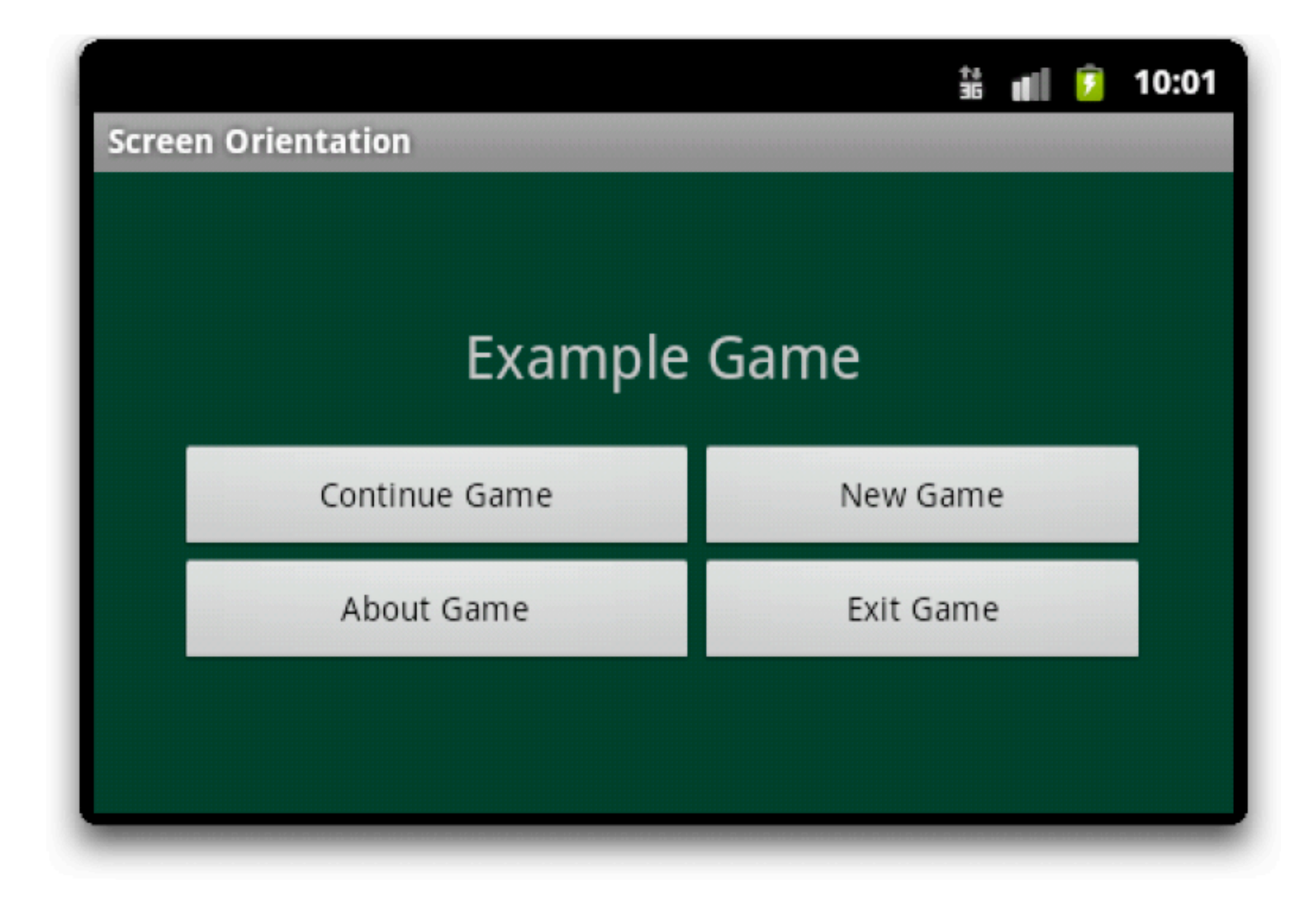

Problem solved. Android automatically switches the layout behind the scenes when the orientation of the device changes.

# Types of Layouts?

- **LinearLayout**: Each child view is placed after the previous one in a single row or column
- **RelativeLayout**: Each child view is placed in relation to other views in the layout or relative to its parent's layout
- **FrameLayout**: Each child view is stacked within a frame, relative to the topleft corner. Child views may overlap.
- **TableLayout**: Each child view is a cell in a grid of rows and columns

# Specifying the Size of a View

- We've previously discussed the use of resolution-independent measurements for specifying the size of a view
	- These values go in the XML attributes
		- **android:layout\_width** and **android:layout\_height**
- But, you get more flexibility with
	- **fill\_parent**: the child scales to the size of its parent
	- **wrap\_content**: the parent shrinks to the size of the child

## Animating Views

- Android offers four different ways of performing animation
	- Support for Animated GIF images
	- Frame-by-Frame animation: developer supplies images and specifies transitions between them
	- Tweened animation: simple animation effects that can be programmatically applied to views
	- OpenGL ES: advanced 3D drawing, animation, etc.

#### Tweened Animation

- Tweened animations are specified (unsurprisingly) via resources
- The basic process involves doing the following in the onCreate() method of the Activity
	- get a handle to the view
	- load the animation resource: such as fade
	- apply it to the view: view.startAnimation(fade)
- Android provides animation support for **alpha**, **rotation**, **scaling** and **translating**
	- the first deals with transparency; the third deals with a view's size; the last deals with moving views around

### Our Plan

- We'll apply animations to the buttons defined on the portrait layout of the previous example
- We'll make one fade in, one rotate, one scale, and one that does all three at once!
	- We'll also have each animation happen one after the other
	- In a real application, this would get tedious, but as an example, it's fine

# The Process (I)

- Step One: Use the New Folder command to create a folder called anim in the res folder of our project
- Step Two: Create a new Android XML File in the anim subfolder, call it fade.xml

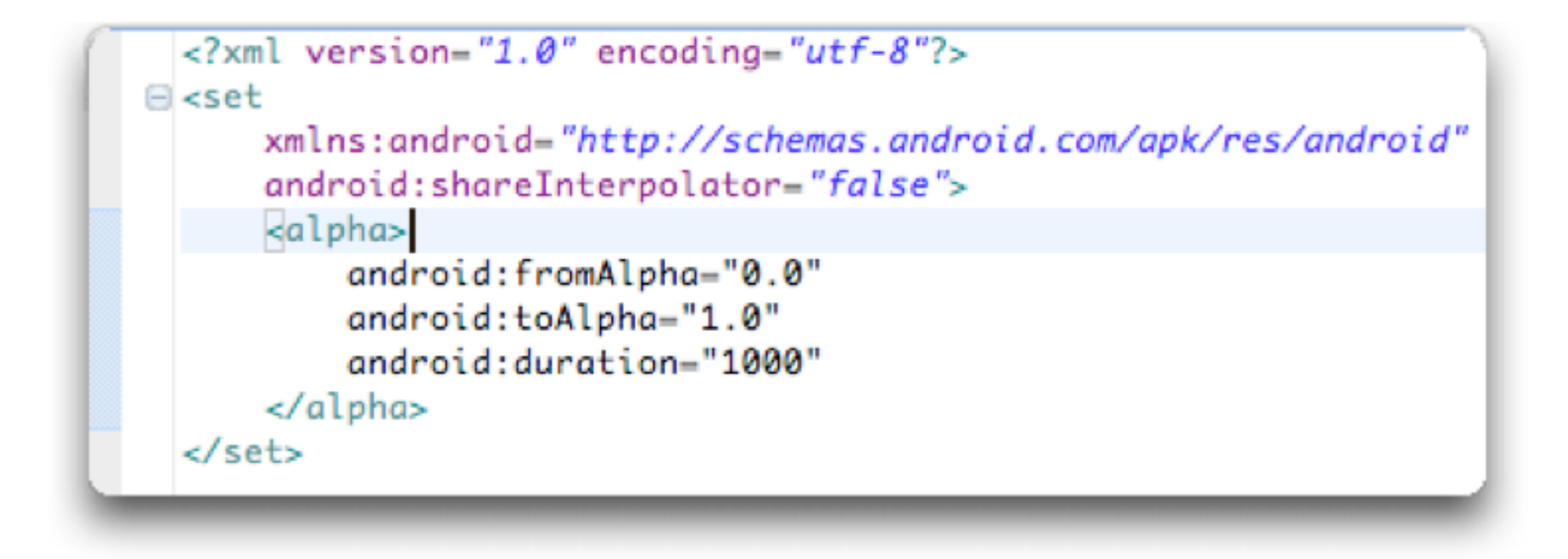

# The Process (II)

• Step 3: Add the following code to the Main activity's onCreate() method

Button continue button = (Button) findViewById(R.id.continue button); Animation fade = AnimationUtils.loadAnimation(this, R.anim.fade); continue button.startAnimation(fade);

• You will need these import statements

import android.view.animation.Animation;

import android.view.animation.AnimationUtils;

import android.widget.Button;

## The Process (IV)

- There are no additional steps… just run the program!
	- Demo of "Fun With Animation"
- As you saw from the code, we used the attribute
	- android:startOffset
- to control when particular animations start

• As you can see, Android makes it straightforward to perform simple animations within Android apps

### Getting input from the user

- Android provides several types of default dialog boxes
	- and provides a way to create custom dialogs as well
- The dialog types
	- Dialog
		- the base class for all dialogs; you subclass this class to create custom dialogs
	- AlertDialog: a dialog with 1-3 buttons
	- DatePicker and TimePicker
	- ProgressDialog (both determinate and indeterminate)

# Dialog Life Cycle (I)

- Each activity manages the life cycle of the dialog boxes it displays to its users
	- It calls showDialog() to display a dialog
		- That dialog gets added to its dialog window cache
	- It calls dismissDialog() to
		- remove a dialog window
		- but keep it in the cache
		- subsequent display of the dialog is faster
	- It calls removeDialog() to remove the dialog from the cache

# Dialog Life Cycle (II)

- Each dialog has an associated id; you pass that id to showDialog()
	- This causes the method onCreateDialog() to be called with that id. You then use a switch statement to create the appropriate dialog based on the id
		- onCreateDialog() is typically called once; thereafter the dialog is retrieved from the cache
	- The next method called is onPrepareDialog()
		- this method is called whenever the dialog is about to be shown

#### Example

- Let's create an app that shows how to use
	- AlertDialog
	- DatePicker
	- TimePicker
- We'll see the use of a ProgressDialog a little bit later

• Demo of "Fun With Dialogs"

# Discussion (I)

- Code looks more complex than it actually is
	- In the onCreateDialog() method, we simultaneously create the dialogs that we need PLUS the methods that act as the dialog's event handlers
	- In the onPrepareDialog() method, we either reuse the previously set value (stored in attributes) or we set the dialog to a default value (current day and current time)

# Discussion (II)

- The approach demonstrated by this code works but it is **deprecated**
- The new approach recommended by Google is documented here:
	- <http://developer.android.com/guide/topics/ui/dialogs.html>
- The basic difference is that you now need to create a custom subclass of DialogFragment and then use the AlertDialog.Builder and DatePickerDialog as shown in my example code
	- The reason for this change is a need to unify the user interface paradigm across phones and tablets
		- In table interfaces, you can create "fragments" of UI that appear embedded in the larger space of a table UI
			- On a phone, these same UI elements would appear as dialogs

# Playing Sounds

- Android makes it very easy to play sounds
	- You copy supported sound files to res/raw
		- Just copy the file to the right place on the file system and then right click on res/raw in Eclipse and select "Refresh"
	- You create an instance of MediaPlayer
		- When you want the sound to play, you call start() and pass in the id of the sound you want; Call stop() want the sound to stop
- Demo of SoundPlayer
- Note: The included sound is public domain; I downloaded it from here:
	- [http://www.mediacollege.com/downloads/sound-e](http://www.mediacollege.com/downloads/sound-effects/space/)ffects/space/

# Networking (I)

- Mobile apps will often need to access a web service or web page to retrieve information that it then displays to its user
- In Android, accessing network resources must always occur in a thread that is separate from the GUI thread
	- Otherwise, the GUI thread can be blocked waiting for a remote server to respond and the user will think that the application has crashed

# Networking (II)

- There is nothing magic about Android's networking
	- Your program can use any of Java's IO packages to access the internet
	- The trick is that you must run that code in a thread
- Android offers two ways of running tasks asynchronously
	- AsyncTask and Thread/Handler
	- The latter requires the developer to do all the work, so we will look at the former

# Networking (III)

- AsyncTask is an abstract class that makes it straightforward to run a task in the background that also updates the GUI
- To use, you create a subclass of AsyncTask and override the following methods
	- onPreExecute() runs on the GUI thread before the background process is started
	- doInBackground() contains the code for the background process

# Networking (IV)

- To use, you create a subclass of AsyncTask and override
	- onProgressUpdate() runs on the GUI thread and contains information passed from the background thread; to do this, the background thread, passes information to a method called publishProgress()
	- onPostExecute() runs on the GUI thread, once the background process is done

# Networking (V)

- So, for a standard hit on a web service, you would
	- set up a progress bar in onPreExecute()
	- call the web service in doInBackground()
		- when you receive a result, loop over the contents and call publishProgress() with info
	- in onProgressUpdate() update the progress bar or update the GUI with information from the web service or both
	- make the progress bar go away in onPostExecute()

#### Java Feature: varargs

- The AsyncTask class makes use of Java's version of sending a method a variable number of arguments
- The syntax looks like this
	- public void process (String... args);
- Inside the method, args acts just like a Java array but defining it this way allows you to pass in any number of strings to process, be it as an array or as individual string arguments

### The progress indicator

- We'll create an instance of ProgressDialog to let our user know that data is being downloaded and processed
	- Since we don't know how long the download will take, we will use an indeterminate progress indicator
		- This type of progress bar displays a spinning image to let the user know that the program hasn't crashed

#### **Demonstration**

- Let's write a simple Android client that uses AsyncTask to hit the Twitter Search API to retrieve tweets that contain the word "Android"
	- We will hit a URL that returns a list of tweets in JSON format
	- We'll parse the JSON to get the text of the tweets
	- We'll display the tweets in a list
	- We'll demonstrate the use of AsyncTask along the way
	- Note: must set android.permission.INTERNET to access the network

#### **Discussion**

- Straightforward example
	- AsyncTask works as advertised
		- creating, displaying, and dismissing progress dialog was a snap
		- very easy to send results from background thread to GUI thread
	- Makes use of some advanced Java constructs to allow a private class to access attributes and methods of its surrounding class

# Wrapping Up

- Learned more about the Android framework
	- How to handle multiple orientations
	- How to handle simple animations
	- How to handle simple dialogs
	- How to play sounds
	- How to handle a simple network request (with progress bars!)

# Coming Up Next

- Homework 5: Released on Monday; Due in Two Weeks
	- Need to form teams **now**, if you haven't already!